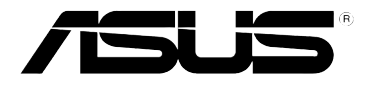

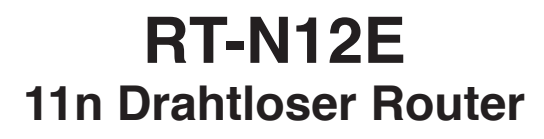

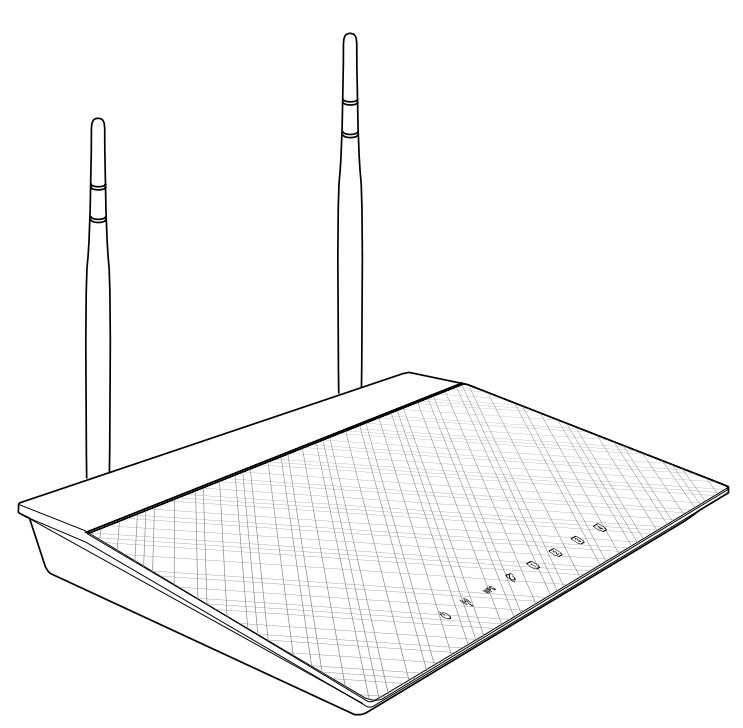

# **Benutzerhandbuch**

G7017 Erste Ausgabe November 2011

#### **Copyright © 2011 ASUSTeK Computer Inc. Alle Rechte vorbehalten.**

Kein Teil dieses Handbuchs darf ohne vorherige schriftliche Genehmigung der ASUSTeK Computer Inc. ("ASUS") reproduziert, abgeschrieben, in einem abrufbaren System gespeichert, in irgendeine Sprache übersetzt oder mit irgendwelchen Mitteln oder in irgendeiner Form elektronisch, mechanisch, optisch, chemisch, durch Fotokopieren, manuell oder anderweitig übertragen werden. Hiervon ausgenommen ist die Erstellung einer Sicherungskopie für den persönlichen Gebrauch.

Die Produktgarantie oder -dienstleistung erlischt, wenn (1) das Produkt ohne schriftliche Zustimmung von ASUS repariert, modifiziert oder geändert wurde oder (2) die Seriennummer des Produkts unleserlich gemacht wurde bzw. fehlt.

ASUS BIETET DIESES HANDBUCH OHNE AUSDRÜCKLICHE NOCH STILLSCHWEIGEN-DE MÄNGELGEWÄHR AN. DIES SCHLIESST DIE STILLSCHWEIGENDE ZUSICHERUNG EINER ALLGEMEINEN GEBRAUCHSTAUGLICHKEIT UND DER ERFORDERLICHEN GEBRAUCHSTAUGLICHKEIT EIN. AUF KEINEN FALL HAFTEN ASUS, IHRE GESCHÄFTS-FÜHRER, VERANTWORTLICHEN, ANGESTELLTEN ODER VERTRETER FÜR INDIREKTE, BESONDERE, BEILÄUFIGE SCHÄDEN ODER FOLGESCHÄDEN (INKLUSIVE SCHÄDEN FÜR EINEN GEWINNAUSFALL, ENTGANGENE GESCHÄFTE, NUTZUNGS-AUSFALL, DATENVERLUST, UNTERBRECHUNG DER GESCHÄFTSTÄTIGKEIT U. Ä.), SELBST WENN ASUS ÜBER DIE MÖGLICHKEIT SOLCHER SCHÄDEN, DIE DURCH MÄNGEL ODER FEHLER IN DIESEM HANDBUCH ODER PRODUKT ENTSTEHEN KÖNNEN, INFORMIERT WORDEN IST.

DIE IN DIESEM HANDBUCH ENTHALTENEN TECHNISCHEN DATEN UND INFORMATIONEN DIENEN NUR ZU INFORMATIONSZWECKEN, KÖNNEN ZU JEDER ZEIT OHNE ANKÜNDIGUNG GEÄNDERT WERDEN UND SOLLTEN NICHT ALS VERPFLICHTUNG VON ASUS INTERPRETIERT WERDEN. ASUS ÜBERNIMMT KEINE VERANTWORTUNG ODER SCHULD FÜR FEHLER UND UNGENAUIGKEITEN IN DIESEM HANDBUCH, INKLUSIVE DER DARIN BESCHRIEBENEN PRODUKTE UND SOFTWARE.

Die in diesem Handbuch erscheinenden Produkten- und Firmennamen können eingetragene und urheberrechtlich geschützten Marken der jeweiligen Firmen sein und werden nur zur Identifizierung oder Erläuterung und zu Gunsten der Inhaber, ohne die Absicht die Rechte zu verletzen, verwendet.

#### **Offenlegung des Quellcodes verschiedener Programme**

Dieses Produkt enthält urheberrechtlich geschützte Software, die unter der General Public License ("GPL"), Lesser General Public License Version ("LGPL") und/oder anderer kostenlosen Open Source Software lizenziert ist. Solche eine Software in diesen Produkt wird, soweit nach anwendbaren Recht zulässig, ohne Garantie verteilt. Kopien dieser Lizenzen sind diesem Produkt beigefügt.

Diese Lizenz sollte zusammen mit diesen Produkt ausgeliefert werden und sie ermächtigt Sie, den Quellcode einer solchen Software und/oder zusätzliche Daten einzusehen.

Sie können diese auch kostenlos von http://support.asus.com/download herunterladen.

Der Quellcode wird OHNE JEGLICHE GARANTIE verteilt und ist unter der gleichen Lizenz wie korrespondierende der binäre oder Objekt-Code geschützt.

ASUSTeK bemüht sich, entsprechend den Anforderungen der verschiedenen<br>kostenlosen Open Source-Softwarelizenzen, den kompletten Quellcode zur Verfügung zu stellen. Wenn Sie jedoch beim Beziehen des kompletten Quellcodes auf ein Problem stoßen, würden wir es sehr begrüßen, wenn Sie uns eine Nachricht an gpl@asus.com schreiben und uns das Problem anhand der Produktes schildern (senden Sie bitte KEINE großen Anhänge z.B. Quellcodearchive zu dieser E-Mail-Adresse).

# **Inhaltsverzeichnis**

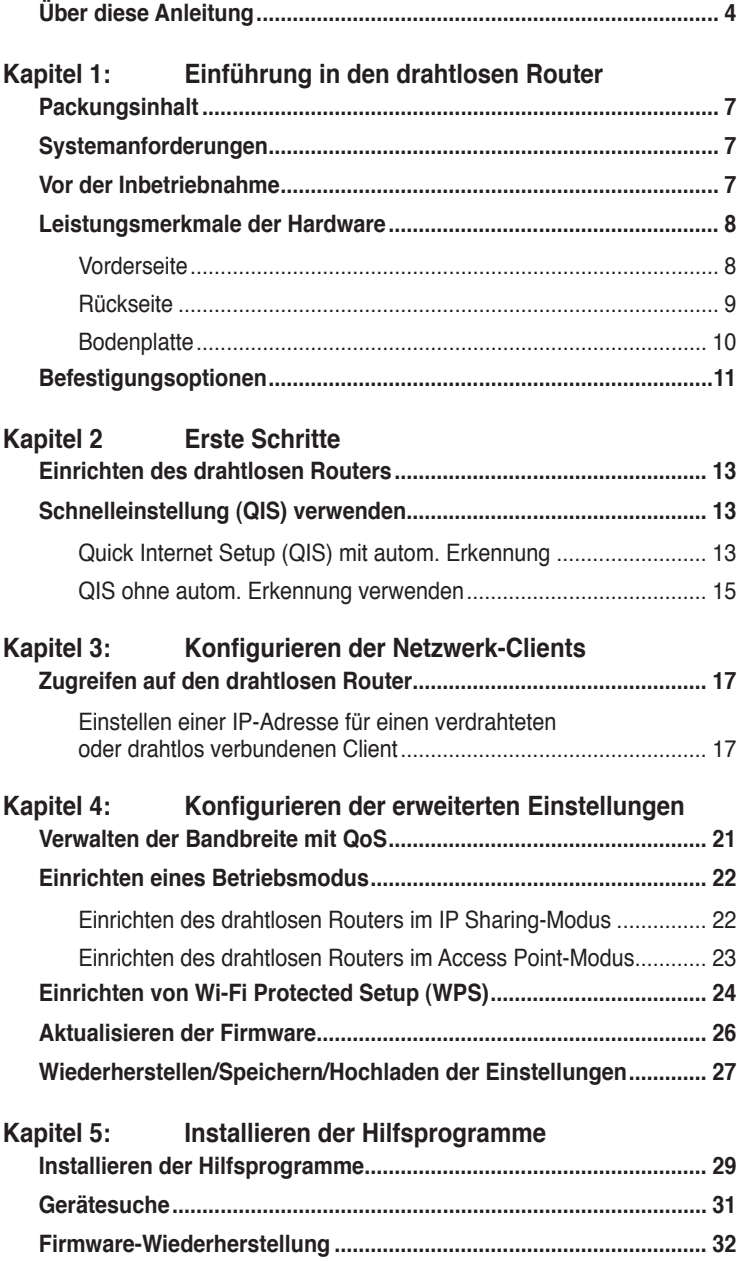

# <span id="page-3-0"></span>**Inhaltsverzeichnis**

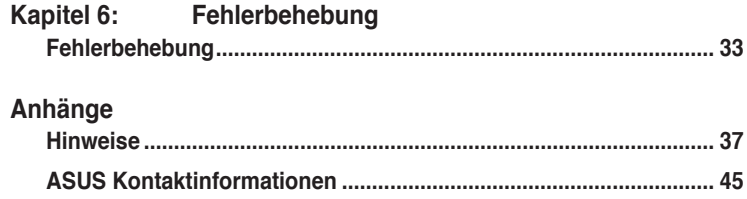

# **Über diese Anleitung**

Diese Gebrauchsanleitung enthält Informationen, die Sie benötigen, um den drahtlosen Router von ASUS zu installieren und zu konfigurieren.

### **Die Gestaltung dieser Anleitung**

Diese Anleitung enthält die folgenden Teile:

#### **• Kapitel 1: Einführung in den drahtlosen Router**

Dieses Kapitel beschreibt den Packungsinhalt, die Systemanforderungen, Leistungsmerkmale der Hardware und die LED-Anzeigen des drahtlosen Routers von ASUS.

**• Kapitel 2: Erste Schritte**

Dieses Kapitel erklärt Ihnen, wie Sie den drahtlosen Router von ASUS einrichten, auf das Gerät zugreifen und das Gerät konfigurieren.

**• Kapitel 3: Konfigurieren der Netzwerk-Clients**

Dieses Kapitel erklärt Ihnen, wie Sie die Clients im Netzwerk einrichten, damit sie mit dem drahtlosen Router von ASUS zusammenarbeiten können.

**• Kapitel 4: Konfigurieren der erweiterten Einstellungen** Dieses Kapitel erklärt Ihnen, wie Sie die erweiterten Einstellungen des

- drahtlosen Router von ASUS konfigurieren können.
- **• Kapitel 5: Installieren der Hilfsprogramme** Dieses Kapitel beschreibt die Hilfsprogramme, die auf der Support-CD erhältlich sind.

#### **• Kapitel 6: Fehlerbehebung**

Dieses gibt eine Anleitung zum Beheben üblicher Probleme, die während des Benutzens des drahtlosen Routers von ASUS auftreten können.

#### **• Anhang**

Dieses Kapitel enthält die rechtlichen Erklärungen und Sicherheitshinweise.

### **Darstellungssystematik in dieser Anleitung**

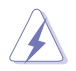

**WARNUNG**: Hier finden Sie wichtige Hinweise, um Verletzungen während des Ausführens einer Aufgabe zu vermeiden.

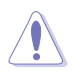

**VORSICHT**: Hier finden Sie wichtige Hinweise, um Schäden an Komponenten während des Ausführens einer Aufgabe zu vermeiden.

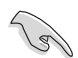

**WICHTIG**: Hier finden Sie wichtige Hinweise, die Sie beachten MÜSSEN, um eine Aufgabe fertig zu stellen.

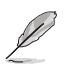

**HINWEIS**: Hier finden Sie Tipps und zusätzliche Informationen, die das Ausführen einer Aufgabe erleichtern.

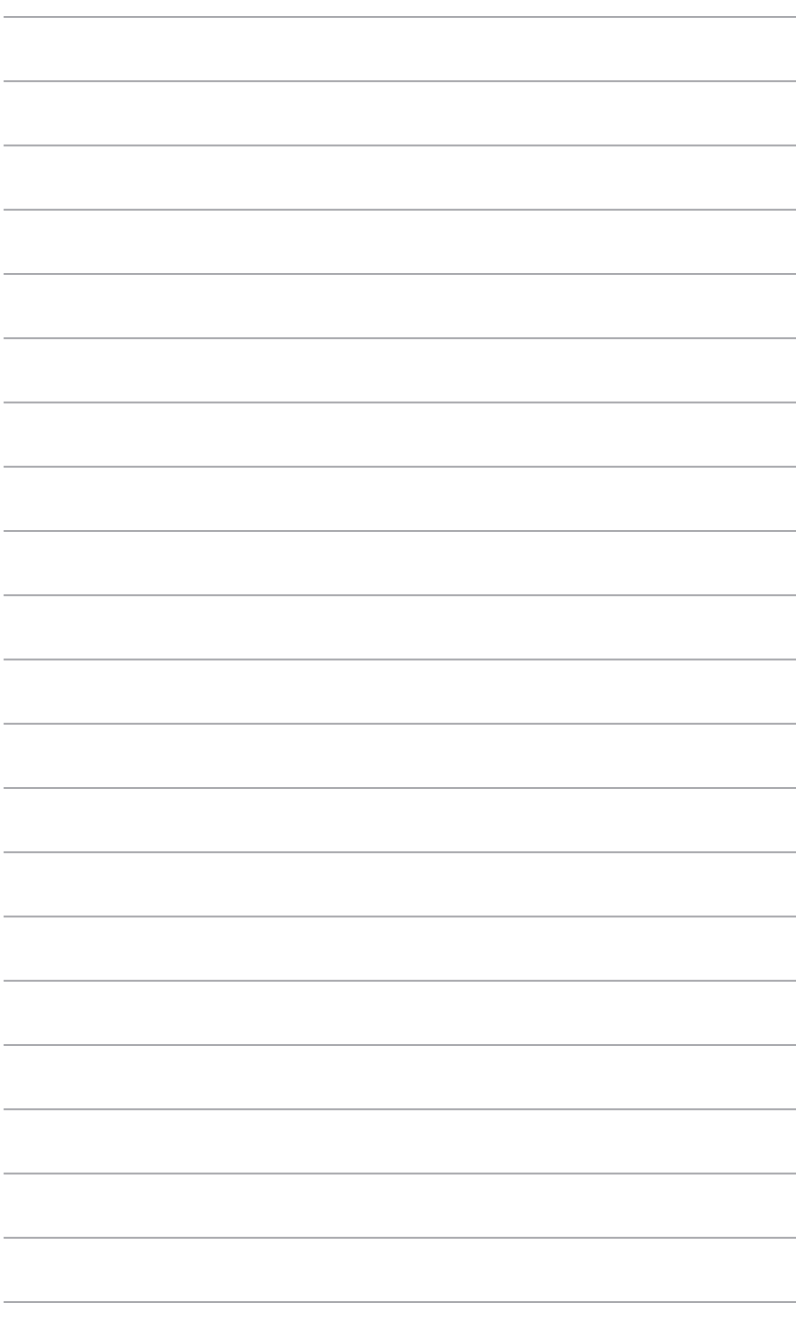

# **drahtlosen Router Einführung in den 1**

# <span id="page-6-0"></span>**Packungsinhalt**

Stellen Sie sicher, dass die folgenden Artikel in der Packung des drahtlosen Routers von ASUS enthalten sind.

- $\nabla$  RT-N12F drahtloser Router x1
- **Netzteil x1**
- Support-CD (Anleitung, Hilfsprogramme)  $x1$
- $\boxtimes$  RJ45-Kabel x1
- $\overline{\mathbf{y}}$  Kurzanleitung x1

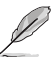

**Hinweis**: Wenden Sie sich bitte an Ihren Händler, falls irgendein Artikel beschädigt ist oder fehlt.

# **Systemanforderungen**

Stellen Sie bitte vor dem Installieren des drahtlosen Routers von ASUS sicher, dass Ihr System/Netzwerk die folgenden Anforderungen erfüllt:

- Ein Ethernet RJ-45-Anschluss (10BaseT/100BaseTX)
- Mindestens ein drahtlos-fähiges IEEE 802.11b/g/n-Gerät
- Ein Webbrowser und TCP/IP-Protokoll installiert

# **Vor der Inbetriebnahme**

Beachten Sie die folgenden Hinweise, bevor Sie den drahtlosen Router von ASUS installieren:

- Die Länge des Ethernet-Kabels, dass das Gerät mit dem Netzwerk (Hub, ADSL/Kabel-Modem, Router oder sonstige Netzwerkeinrichtung) verbindet, darf nicht länger als 100 m sein.
- Stellen Sie das Gerät auf eine möglichst vom Boden entfernte ebene und stabile Unterlage.
- Stellen Sie sicher, dass das Gerät nicht von Metallgegenständen blockiert wird. Halten Sie das Gerät von direkter Sonneneinstrahlung fern.
- Halten Sie das Gerät von Transformatoren, Hochleistungsmotoren, fluoreszierenden Leuchten, Mikrowellen, Kühlschränken und sonstigen industriellen Anlagen fern, um einen Signalverlust zu vermeiden.
- Installieren Sie das Gerät an einer zentralen Stelle, um eine ideale Reichweite für sämtliche drahtlosen mobilen Geräte zu erzielen.

<span id="page-7-0"></span>• Achten Sie bei der Installation darauf, dass das Gerät mindestens 20 cm entfernt von Personen liegt, um hinsichtlich der Funkstrahlenaussetzung der Menschen sicherzustellen, dass das Produkt gemäß den von der Federal Communications Commission festgelegten RF-Richtlinien betrieben wird.

# **Leistungsmerkmale der Hardware**

### **Vorderseite**

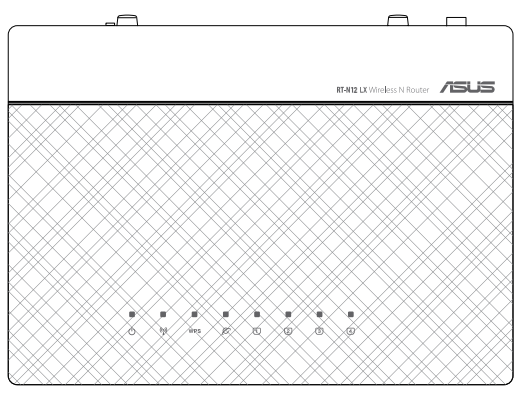

### **Statusanzeigen**

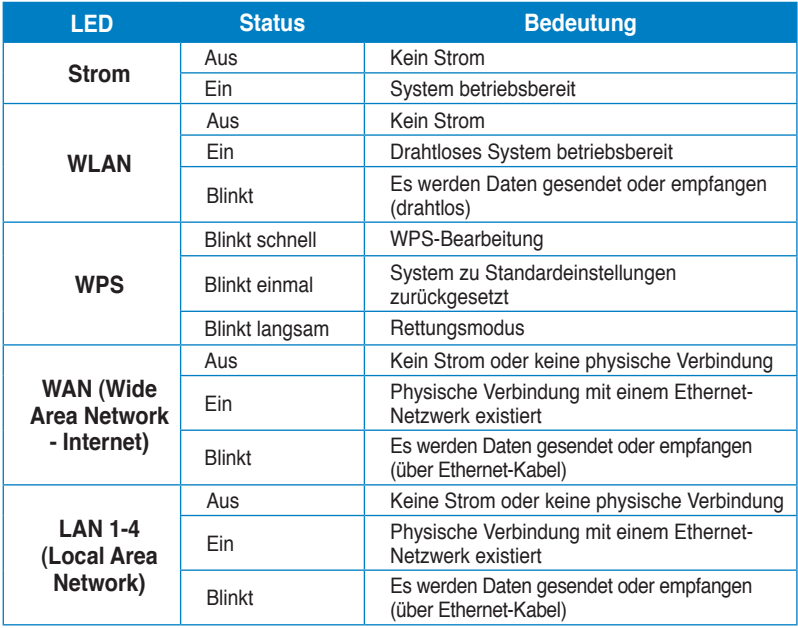

### <span id="page-8-0"></span>**Rückseite**

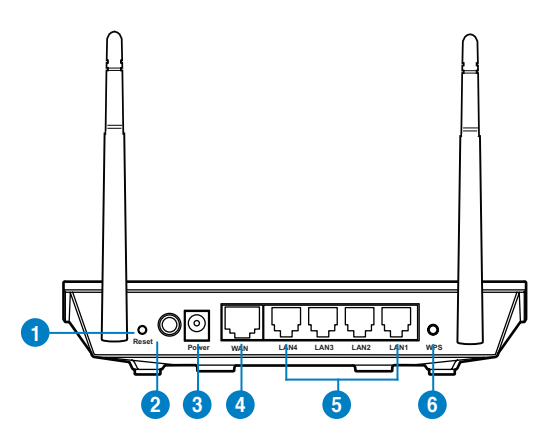

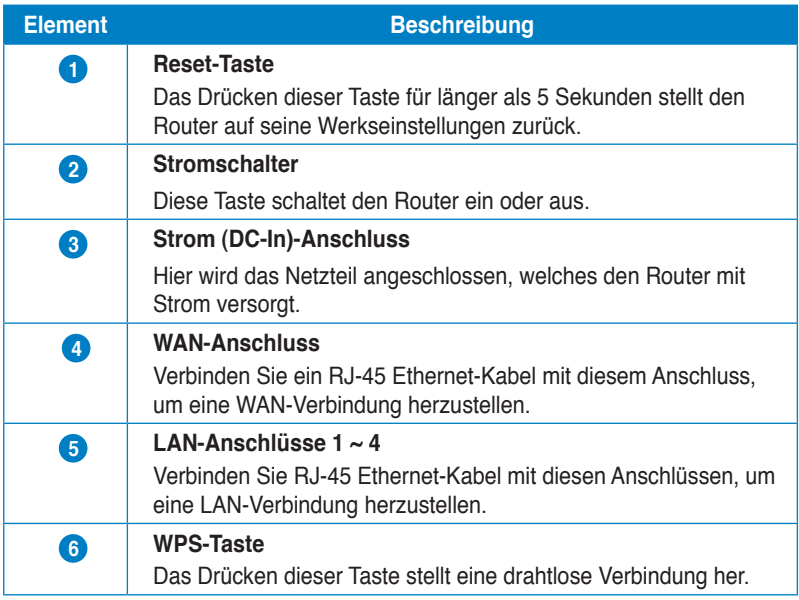

### <span id="page-9-0"></span>**Bodenplatte**

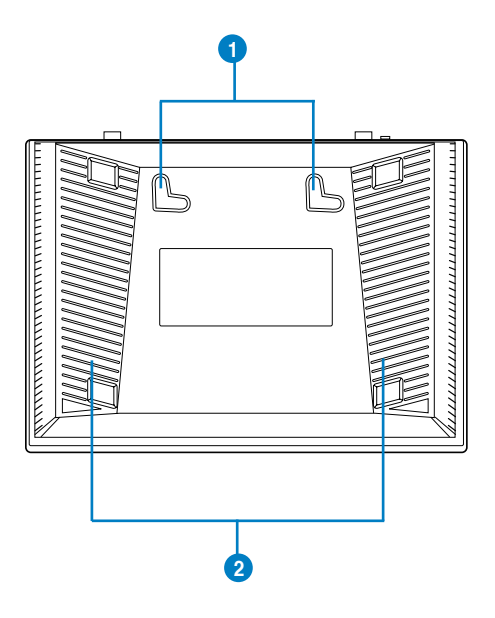

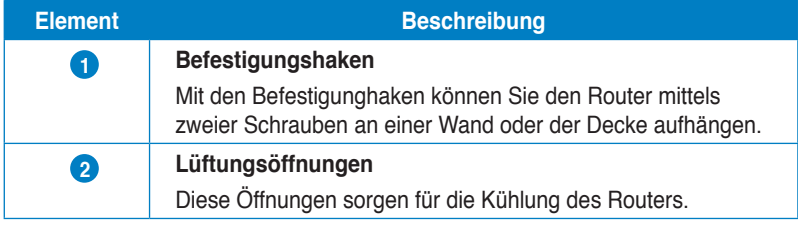

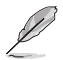

**Hinweis:** Für Details über das befestigen des Routers an einer Wand oder der Decke beziehen Sie sich auf den Abschnitt **Befestigungsoptionen** auf der nächsten Seite in diesen Handbuch.

# <span id="page-10-0"></span>**Befestigungsoptionen**

Direkt aus der Verpackung kann der drahtlose ASUS Router auf einer erhöhten ebenen Oberfläche (z.B. Schrank, Regal) aufgestellt oder an einer Wand oder der Decke aufgehängt werden.

#### **So befestigen Sie den drahtlosen ASUS Router:**

- 1. Suchen Sie die beiden Befestigungshaken an der Bodenplatte.
- 2. Markieren Sie zwei Löcher an der Wand.
- 3. Drehen Sie zwei Schrauben in die Löscher, bis sie nur noch ca. 5 mm herausschauen.
- 4. Hängen Sie den drahtlosen ASUS Router mit den Befestigungshaken in die beiden Schrauben ein.

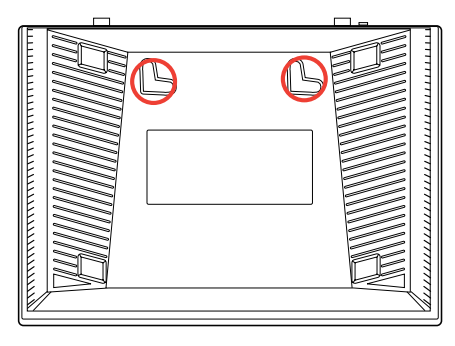

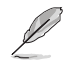

**Hinweis:** Richten Sie die Schrauben neu auf, falls Sie den Router nicht einhängen können oder dieser nicht fest genug hängt.

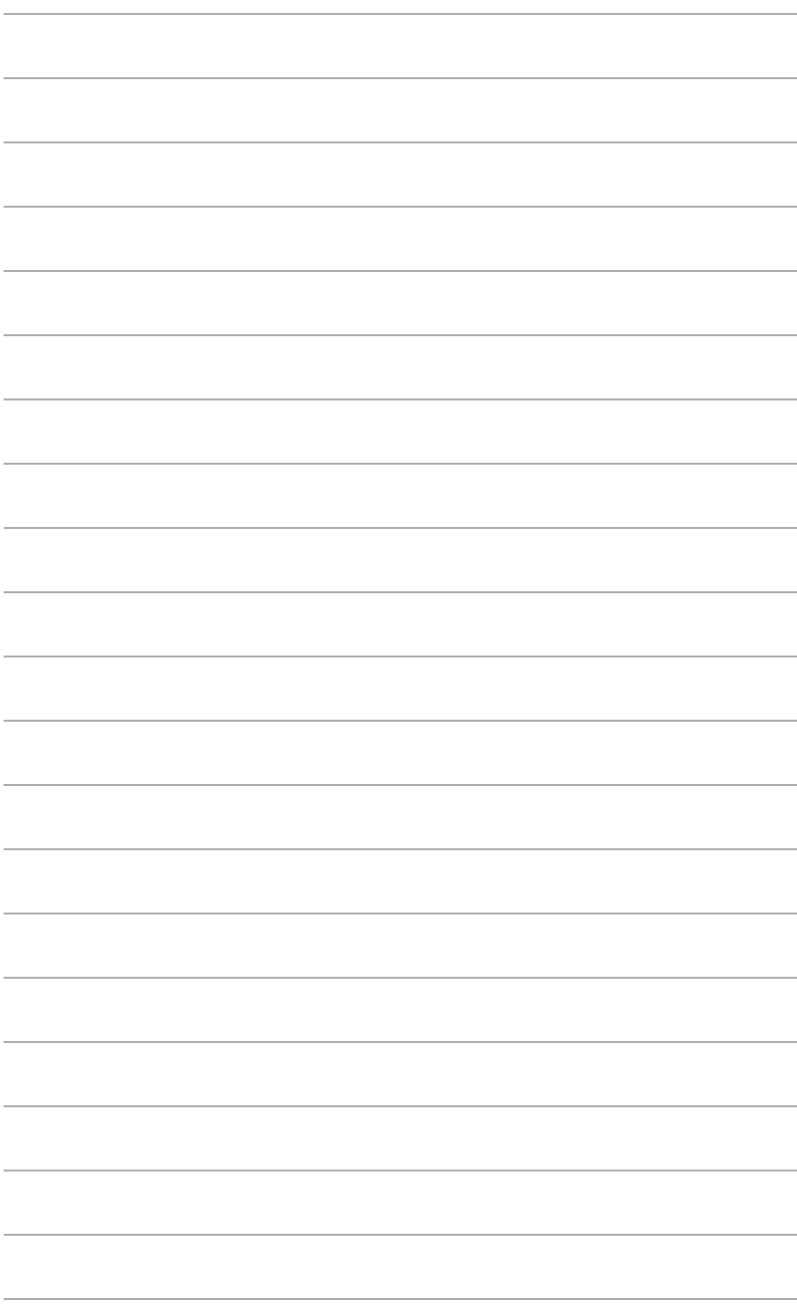

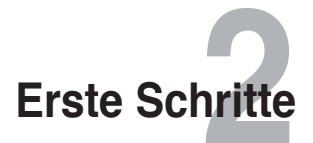

# <span id="page-12-0"></span>**Einrichten des drahtlosen Routers**

Der drahtlose ASUS Router enthält eine webbasierende grafische Benutzeroberfläche (Web-GUI), über die Sie den Router im Webbrowser auf Ihren Computer konfigurieren können.

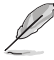

**Hinweis:** Für Details zur Konfiguration Ihres drahtlosen Routers beziehen Sie sich bitte auf **Kapitel 4: Konfigurieren der erweiterten Einstellungen.**

# **Schnelleinstellung (QIS) verwenden Quick Internet Setup (QIS) mit autom. Erkennung**

Die Funktion Quick Internet Setup (QIS) leitet Sie schnell durch die Einrichtung Ihrer Internetverbindung.

#### **So verwenden Sie QIS mit autom. Erkennung:**

Starten Sie einen Webbrowser. Der drathlose Router erkennt automatisch, ob die Verbindungsart Ihres Internet Dienstanbieters (ISP) **Dynamic IP (Dynamische IP)**, **PPPoE**, **PPTP**, **L2TP** oder **Static IP (Statische IP)** ist. Geben Sie zusätzlich die nötigen Daten Ihrer Verbindung ein.

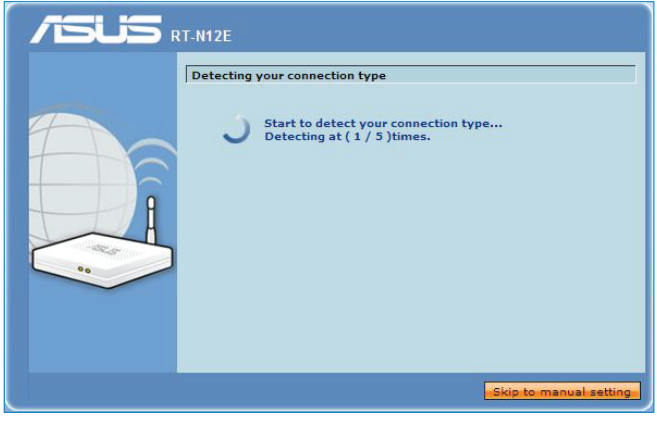

**WICHTIG!** Beziehen Sie die nötigen Informationen zu Ihrer Verbindungsart von Ihrem ISP.

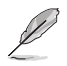

#### **Hinweise:**

- Falls QIS Ihren Verbindungstyp nicht erkennen kann, klicken Sie auf **Skip to manual setting (Zur manuellen Einstellung)** und konfigurieren Sie die Verbindungseinstellungen manuell.
- Falls QIS nicht automatisch geladen wird, geben Sie **http://192.168.1.1** in Ihren Webbrowser ein, um QIS manuell zu laden. Weitere Details finden Sie im nächsten Abschnitt **QIS ohne autom. Erkennung verwenden**.
- 2. Geben Sie ein **Network Name** (**Netzwerkname)** und ein **Network key (Netzwerkschlüssel)** für ein sicheren drahtloses Netzwerk ein. Wenn abgeschlossen, klicken Sie auf **Finish (Fertig)**.

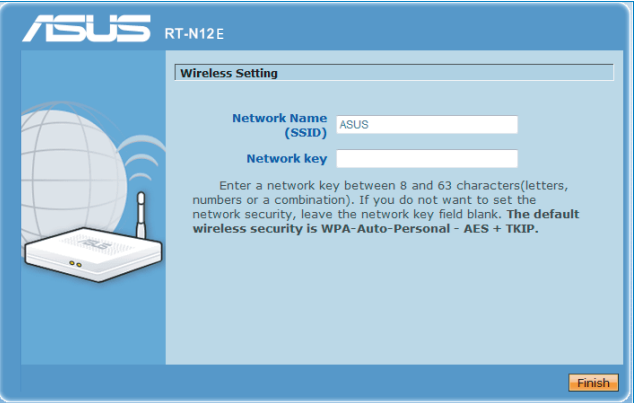

3. Die Einrichtung der Internetverbindung ist abgeschlossen.

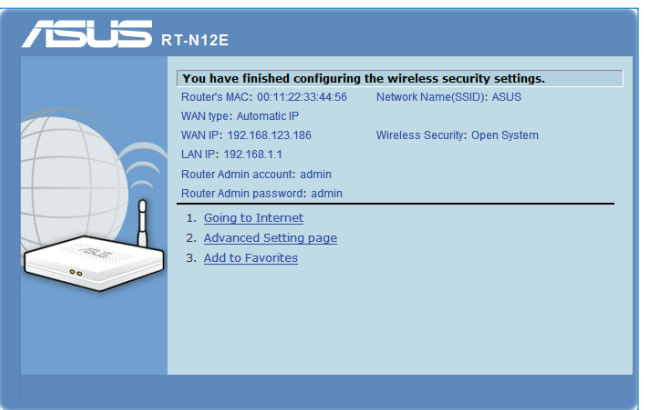

<span id="page-14-0"></span>Wählen Sie nach belieben die gewünschte Aufgabe aus der Auswahl:

- 1. **Going to Internet (Internet aufrufen)**: Hier klicken, um im Internet zu surfen oder andere Internetbezogene Tätigkeiten wie Chat oder lesen/schreiben von E-Mails auszuführen.
- 2. **Advanced Setting page (Erweiterte Einstellungen)**: Hier klicken, um die erweiterte Einstellungen Ihres drahtlosen Routers aufzurufen und diese zu konfigurieren.
- 3. **Add to Favorites (Zu Favoriten hinzufügen)**: Hier klicken, um diese Benutzeroberfläche zu den Favoriten hinzuzufügen.

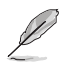

**HINWEIS:** Falls Sie die Optionen 2 und 3 auswählen, müssen Sie sich bei der Web-GUI anmelden. Für weitere Details beziehen Sie sich auf Abschnitt **Konfigurieren der erweiterten Einstellungen.**

### **QIS ohne autom. Erkennung verwenden**

#### **So verwenden Sie QIS ohne autom. Erkennung:**

- 1. Geben Sie **http://192.168.1.1** in Ihren Browser ein.
- 2. Klicken Sie im Navigationsmenü auf **QIS (Internet Schnelleinstellung)**.Klicken Sie auf eine Verbindungsart aus der Auswahl der ISP-Dienste: **Automaitc IP (Automaitsche IP)**, **PPPoE**, **PPTP**, **L2TP** und **Statische IP (Static IP)**.

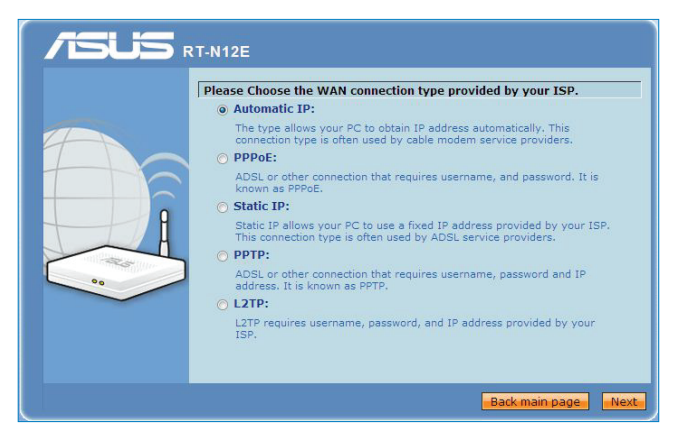

3. Klicken Sie auf **Next (Weiter)** und geben Sie die für Ihre Verbindungsart nötigen Informationen ein.

**WICHTIG!** Beziehen Sie die nötigen Informationen zu Ihrer Verbindungsart von Ihrem ISP.

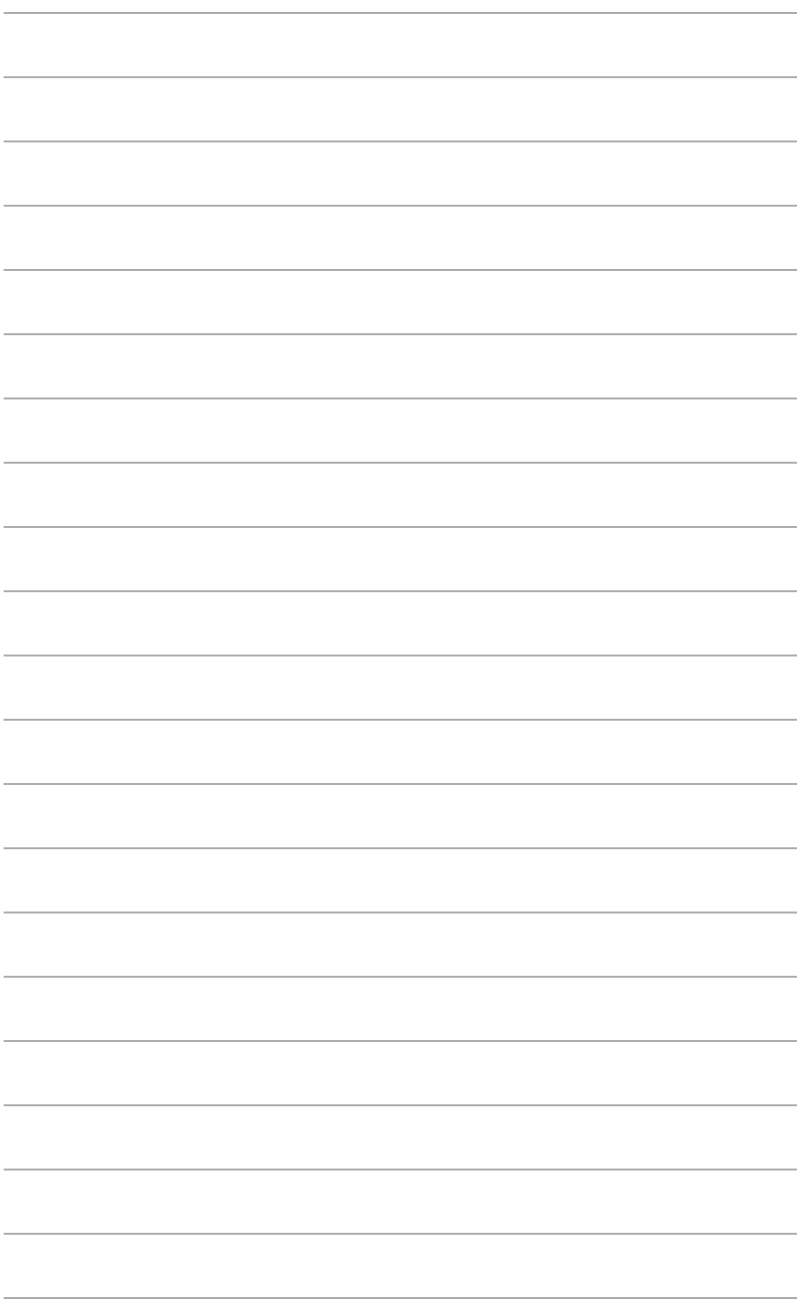

# <span id="page-16-0"></span>**Konfigurieren der Netzwerk-Clients 3**

### **Zugreifen auf den drahtlosen Router Einstellen einer IP-Adresse für einen verdrahteten**

# **oder drahtlos verbundenen Client**

Die verdrahteten oder drahtlos verbundenen Clients müssen die richtigen TCP/IP-Einstellungen haben, um auf den drahtlosen Router von ASUS zuzugreifen. Stellen Sie sicher, dass die Clients und der drahtlose Router von ASUS dasselbe IP-Subnetz haben.

In der Standardeinstellung benutzt der drahtlose Router von ASUS die DHCP-Serverfunktion, die automatisch den Clients in Ihrem Netzwerk IP-Adressen zuweist.

Dennoch mögen Sie vielleicht in manchen Fällen manuell bestimmten Client-Geräten bzw. Computern in Ihrem Netzwerk statische IP-Adressen zuweisen, statt die Geräte automatisch IP-Adressen von dem drahtlosen Router beziehen zu lassen.

Folgen Sie den entsprechenden Anweisungen je nach dem Betriebssystem Ihres Client-Gerätes bzw. Computers.

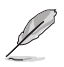

**Hinweis**: Falls Sie im Router-Modus manuell Ihrem Client-Gerät eine IP-Adresse zuweisen möchten, empfehlen wir Ihnen die folgenden Einstellungen zu verwenden:

- **IP-Adresse**: 192.168.1.xxx (xxx kann eine beliebige Zahl zwischen 2 und 254 sein. Stellen Sie sicher, dass die IP-Adresse nicht von einem Gerät verwendet wird.)
- **Subnetzmaske**: 255.255.255.0 (wie die des drahtlosen Routers von ASUS)
- **Gateway**: 192.168.1.1 (IP-Adresse des drahtlosen Routers von ASUS)
- **DNS**: 192.168.1.1 (IP-Adresse des drahtlosen Routers von ASUS), oder geben Sie einen bekannten DNS-Server in Ihrem Netzwerk an.

#### **Windows® 2000**

1. Klicken Sie auf **Start > Control Panel (Systemsteuerung) > Network and Dial-up Connection (Netzwerk- und DFÜ-Verbindungen)**. Rechtsklicken Sie auf **Local Area Connection (LAN-Verbindung)** und klicken anschließend auf **Properties (Eigenschaften)**.

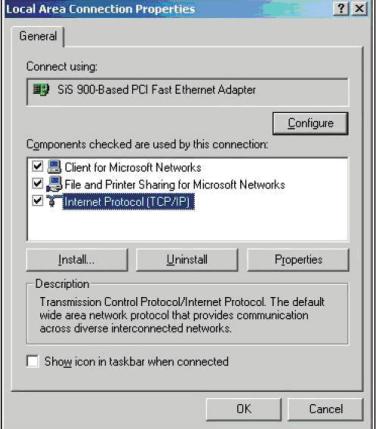

- 2. Wählen Sie **Internet Protocol (Internetprotokoll) (TCP/IP)** und klicken anschließend auf **Properties (Eigenschaften)**.
- 3. Möchten Sie die IP-Einstellungen automatisch zuweisen lassen, dann klicken Sie bitte auf **Obtain an IP address automatically (IP-Adresse automatisch beziehen)**. Klicken Sie ansonsten auf **Use the following IP address (Folgende IP-Adresse verwenden)** und geben die entsprechenden Daten in die Felder **IP address (IP-Adresse)**, **Subnet mask (Subnetzmaske)**, und **Default gateway** (**Standardgateway)** ein.

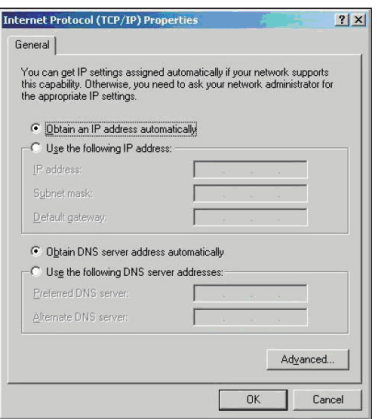

- 4. Möchten Sie die DNS-Servereinstellungen automatisch zuweisen lassen, dann klicken Sie bitte auf **Obtain an IP address automatically (DNS-Serveradresse automatisch beziehen)**. Klicken Sie ansonsten auf **Use the following IP address (Folgende IP-Adresse verwenden)** und geben den **Preferred (Bevorzugten)** und **Alternate DNS server (Alternativen DNS-Server)** an.
- 5. Klicken Sie auf **OK**, wenn Sie mit der Einstellung fertig sind.

#### **Windows® XP**

1. Klicken Sie auf **Start > Control Panel (Systemsteuerung) > Network and Dial-up Connection (Netzwerk- und DFÜ-Verbindungen)**. Rechtsklicken Sie auf **Local Area Connection (LAN-Verbindung)** und wählen anschließend **Properties (Eigenschaften)**.

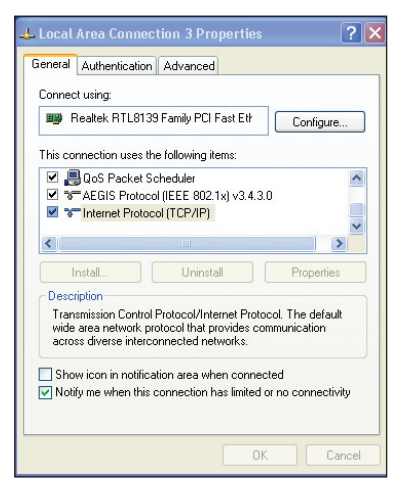

- 2. Wählen Sie **Internet Protocol (Internetprotokoll) (TCP/IP)** und klicken anschließend auf **Properties (Eigenschaften)**.
- 3. Möchten Sie die IP-Einstellungen automatisch zuweisen lassen, dann klicken Sie bitte auf **Obtain an IP address automatically (IP-Adresse automatisch beziehen)**. Klicken Sie ansonsten auf **Use the following IP address (Folgende IP-Adresse verwenden)** und geben die entsprechenden Daten in die Felder **IP address (IP-Adresse)**, **Subnet mask (Subnetzmaske)**, und **Default gateway (Standardgateway)** ein.

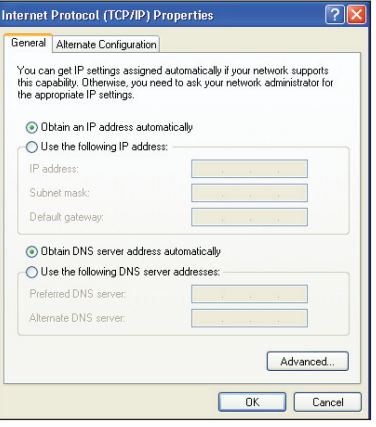

- 4. Möchten Sie die DNS-Servereinstellungen automatisch zuweisen lassen, dann klicken Sie bitte auf **Obtain DNS server address automatically (DNS-Serveradresse automatisch beziehen)**. Klicken Sie ansonsten auf **Use the following DNS server addresses (Folgende DNS-Serveradresse verwenden)** und geben den **Preferred and Alternate DNS server (Bevorzugten und Alternativen DNS-Server)** an.
- 5. Klicken Sie auf **OK**, wenn Sie mit der Einstellung fertig sind.

### **Windows® Vista / 7**

1. Klicken Sie auf **Start** > **Control Panel (Systemsteuerung)** > **Network and Internet (Netzwerk) und Internet)** > **Network and Sharing Center (Netzwerk und Freigabezentrum)**. Klicken Sie auf **View status (Status anzeigen) > Status > Properties (Eigenschaften)** > **Continue (Weiter)**.

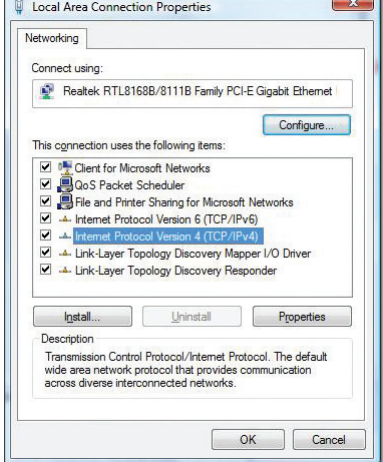

- 2. Wählen Sie **Internet Protocol (Internetprotokoll) Version 4 (TCP/IPv4)** und klicken Sie dann auf **Properties (Eigenschaften)**.
- 3. Möchten Sie die IP-Einstellungen automatisch zuweisen lassen, dann klicken Sie bitte auf **Obtain an IP address automatically (IP-Adresse automatisch beziehen)**. Klicken Sie ansonsten auf **Use the following IP address (Folgende IP-Adresse verwenden)** und geben die entsprechenden Daten in die Felder **IP address (IP-Adresse)**, **Subnet mask (Subnetzmaske)**, und **Default gateway (Standardgateway)** ein.

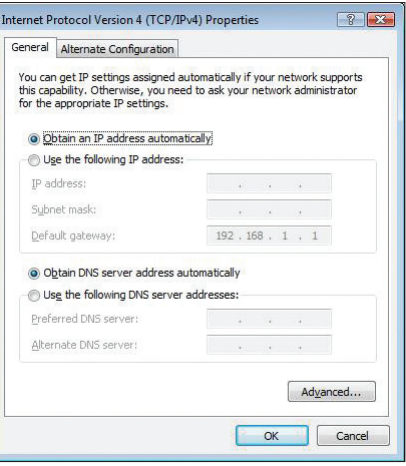

- 4. Möchten Sie die DNS-Servereinstellungen automatisch zuweisen lassen, dann klicken Sie bitte auf **Obtain DNS server address automatically (DNS-Serveradresse automatisch beziehen)**. Klicken Sie ansonsten auf **Use the following DNS server addresses (Folgende DNS-Serveradresse verwenden)** und geben den **Preferred and Alternate DNS server (Bevorzugten und Alternativen DNS-Server)** an.
- 5. Klicken Sie auf **OK**, wenn Sie mit der Einstellung fertig sind.

# <span id="page-20-0"></span>**erweiterten Einstellungen** Konfigurieren der<br>ten Einstellungen

# **Verwalten der Bandbreite mit QoS**

Die QoS-Bandbreitenverwaltung erlaubt Ihnen die Bandbreitenpriorität einzustellen und den Netzwerkverkehr zu steuern.

#### **So stellen Sie die Bandbreitenpriorität ein:**

- 1. Klicken Sie im linken Navigationsmenü auf **Advanced Setting (Erweiterte Einstellungen)** > **WAN** > **QoS**.
- 2. Im Feld **Enable QoS (QoS aktivieren)**, wählen Sie **Yes (Ja)**.
- 3. Im Feld **Adress Type (Adresstyp)**, wählen Sie **IP** oder **MAC**, um die Bandbreite zu verwalten.
- 4. Klicken Sie auf **Apply (Übernehmen)**, um die Einstellungen zu speichern.

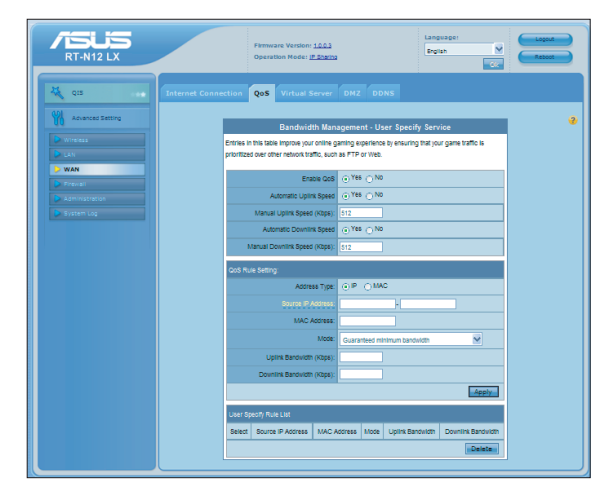

# <span id="page-21-0"></span>**Einrichten eines Betriebsmodus**

Im Betriebsmodusfenster können Sie den drahtlosen Router für die folgenden Betriebsumgebungen einstellen: **IP Sharing mode (IP Freigabemodus)** oder **Access Point mode (Zugriffspunktmodus)**.

### **Einrichten des drahtlosen Routers im IP Sharing-Modus**

Im IP Sharing-Modus (IP Freigabemodus) verbindet der Router sich über PPPoE, automatische IP, PPTP, L2TP oder statische IP mit dem Internet und stellt Ihnen ein Funksignal zur Verfügung. Die Dienste NAT, Firewall und IP-Sharing für LAN-Clients sind aktiviert.

**So richten Sie den drahtlosen Router im IP Sharing-Modus ein:**

- 1. Klicken Sie im linken Navigationsmenü auf **Advanced Setting (Erweiterte Einstellungen)** > **Administration (Verwaltung)** > **Operation Mode (Betriebsmodus)**.
- 2. Klicken Sie auf **IP Sharing mode (Default) (IP Freigabemodus, Standardeinstellung)** und klicken Sie auf **Save (Speichern)**.

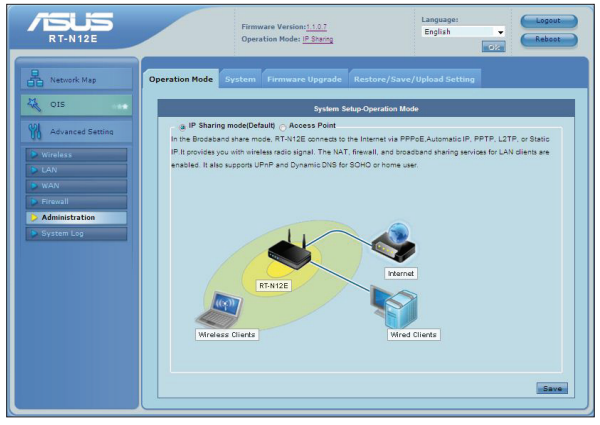

3. Klicken Sie im Navigationsmenü auf **QIS (Internet Schnelleinstellung)**.Klicken Sie auf eine Verbindungsart aus der Auswahl der ISP-Dienste: **Automaitc IP (Automaitsche IP)**, **PPPoE**, **PPTP**, **L2TP** und **Statische IP (Static IP)**.

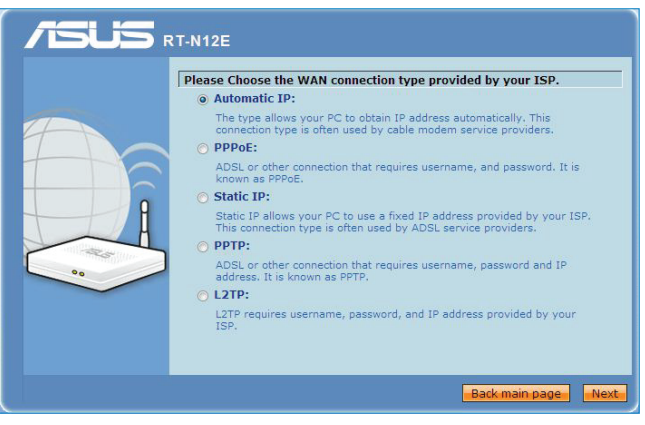

<span id="page-22-0"></span>3. Klicken Sie auf **Next (Weiter)** und geben Sie die für Ihre Verbindungsart nötigen Informationen ein.

**WICHTIG!** Beziehen Sie die nötigen Informationen zu Ihrer Verbindungsart von Ihrem ISP.

### **Einrichten des drahtlosen Routers im Access Point-Modus**

Im Access Point-Modus (Zugriffspunktmodus) erhält der drahtlose Router die WAN-IP-Adresse vom Router, der mit dem WAN-Port verbunden ist und stellt Ihnen ein Funksignal zur Verfügung. Die Dienste NAT, Firewall und IP-Sharing sind deaktiviert.

#### **So richten Sie den drahtlosen Router im Access Point-Modus ein:**

- 1. Klicken Sie im linken Navigationsmenü auf **Advanced Setting (Erweiterte Einstellungen)** > **Administration (Verwaltung)** > **Operation Mode (Betriebsmodus)**.
- 2. Klicken Sie auf **Access Point (Zugriffspunkt)** und dann auf **Save (Speichern)**.

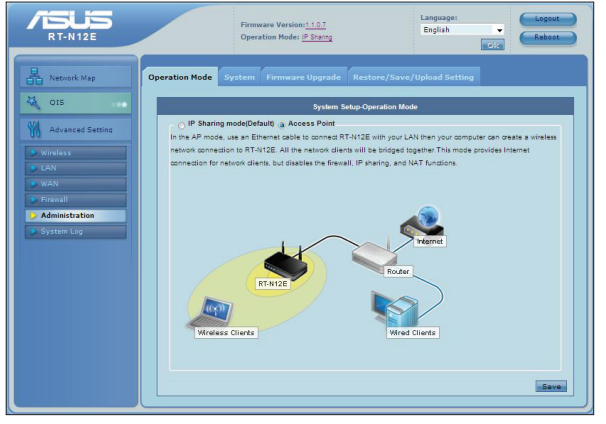

3. Geben Sie einen Netzwerknamen (SSID) und einen Netzwerkschlüssel ein. Wenn abgeschlossen, klicken Sie auf **Finish (Fertigstellen)**.

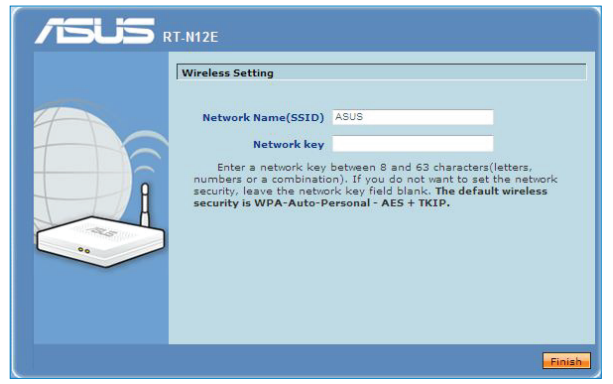

Kapitel 4: Konfigurieren der erweiterten Einstellungen aus and Einstellungen RT-N12E 23

# <span id="page-23-0"></span>**Einrichten von Wi-Fi Protected Setup (WPS)**

Mit WPS (Wi-Fi Protected Setup) können Sie ganz einfach ein sicheres und geschütztes drahtloses Netzwerk einzurichten.

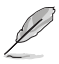

#### **Hinweise:**

- Achten Sie darauf, eine drahtlose LAN-Karte mit der WPS (Wireless Protected Setup)- Funktion zu verwenden.
- Die folgende Tabelle zeigt die Windows®-Betriebssysteme und drahtlose LAN-Karten/-Adapter an, die WPS unterstützen:

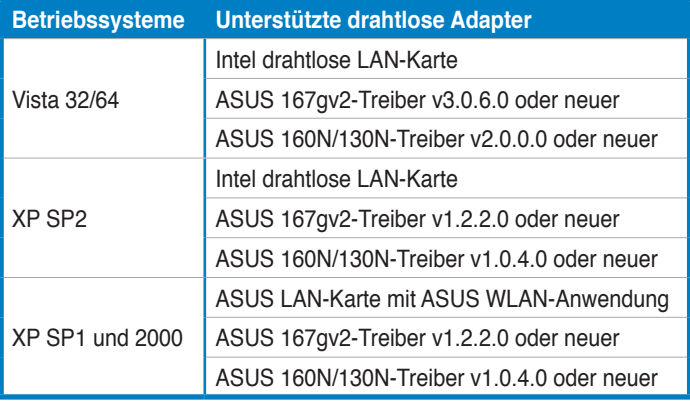

#### **So verwenden Sie WPS:**

1. Drücken Sie die WPS-Taste auf der Rückseite des Routers.

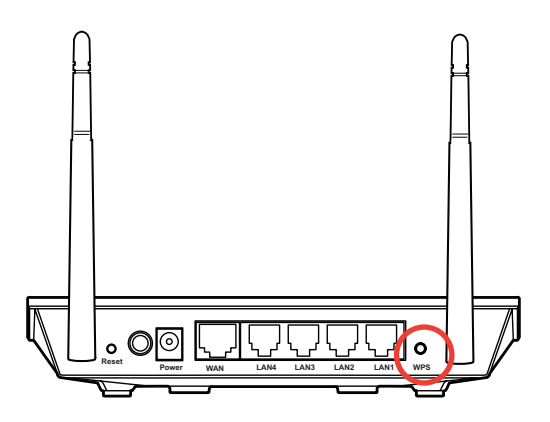

2. Drücken Sie die WPS-Taste Ihrer drahtlosen LAN-Karte und klicken Sie auf **Start PBC (PBC starten)**.

Sie können auch den PIN-Code Ihrer drahtlosen LAN-Karte eingeben und dann auf **Start PIN (PIN starten)** klicken.

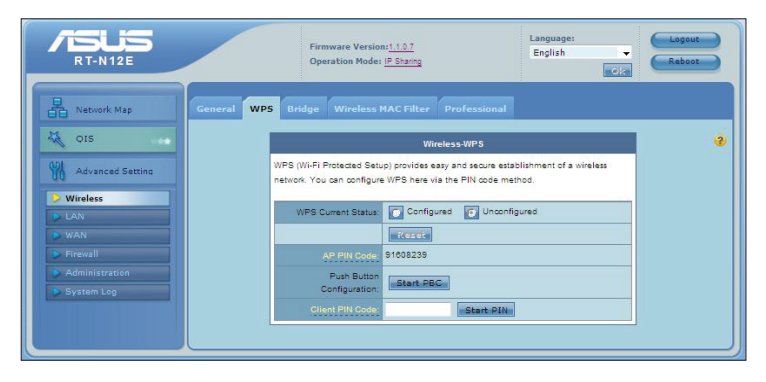

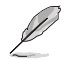

**Hinweis:** Beziehen Sie sich auf die mit der drahtlosen LAN-Karte mitgelieferte Dokumentation, um mehr über den PIN-Code der drahtlosen LAN-Karte zu erfahren.

# <span id="page-25-0"></span>**Aktualisieren der Firmware**

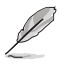

**Hinweis**: Laden Sie die neueste Firmware von der ASUS-Webseite unter http://www.asus.com herunter.

#### **So aktualisieren Sie die Firmware:**

- 1. Klicken Sie auf **Advanced Setting (Erweiterte Einstellungen)** im Navigationsmenü auf der linken Seite.
- 2. Klicken Sie im Menü **Administration (Verwaltung)** auf **Firmware Upgrade (Firmware aktualisieren)**.
- 3. Klicken Sie im Feld **New Firmware File (Neue Firmwaredatei)** auf **Browse (Durchsuchen)**.
- 4. Klicken Sie auf **Upload (Hochladen)**. Der Uploadvorgang kann ca. drei Minuten dauern.

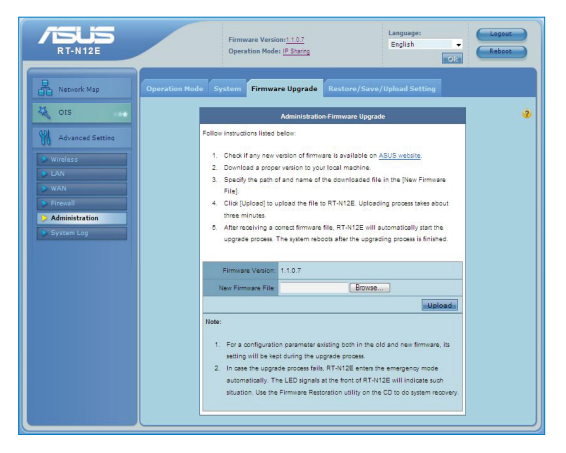

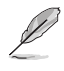

**Hinweis**: Falls der Aktualisierungsvorgang fehlgeschlagen ist, verwenden Sie das Firmwarewiederherstellungs-Hilfsprogramm, um das System wiederherzustellen. Weitere Details zu diesem Hilfsprogramm finden Sie im Abschnitt **Firmware-Wiederherstellung** in Kapitel 5 dieser Gebrauchsanleitung.

### <span id="page-26-0"></span>**Wiederherstellen/Speichern/Hochladen der Einstellungen**

**So werden die Einstellungen wiederhergestellt/gespeichert/hochgeladen:**

- 1. Klicken Sie auf **Advanced Setting (Erweiterte Einstellungen)** im Navigationsmenü auf der linken Seite.
- 2. Klicken Sie im Menü **Administration (Verwaltung)** auf **Restore/Save/Upload Setting (Einstellungen wiederherstellen/speichern/hochladen)**.

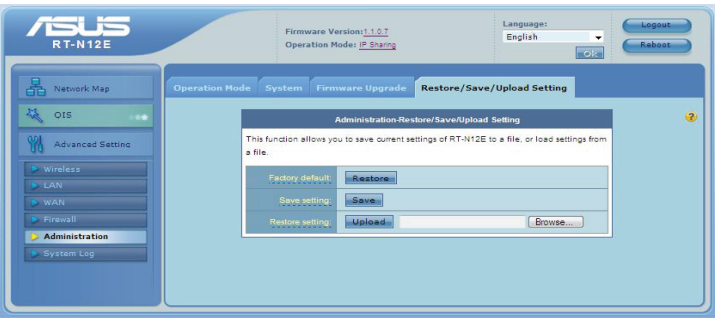

- 3. Wählen Sie die Aufgaben, die Sie ausführen möchten:
	- Um die werkseigenen Standardeinstellungen wiederherzustellen, klicken Sie auf **Restore (Wiederherstellen)** und im Bestätigungsaufforderungsfenster dann auf **OK**.
	- Um die aktuellen Systemeinstellungen zu speichern, klicken Sie auf Save **(Speichern)**. Klicken Sie im Dateidownload-Fenster anschließend auf **Save (Speichern)**, um die Systemdatei im gewünschten Ordner zu speichern.
	- Um ältere Systemeinstellungen wiederherzustellen, klicken Sie auf **Browse (Durchsuchen)**, um die wiederherzustellende Systemdatei zu suchen. Klicken Sie anschließend auf **Upload (Hochladen)**.

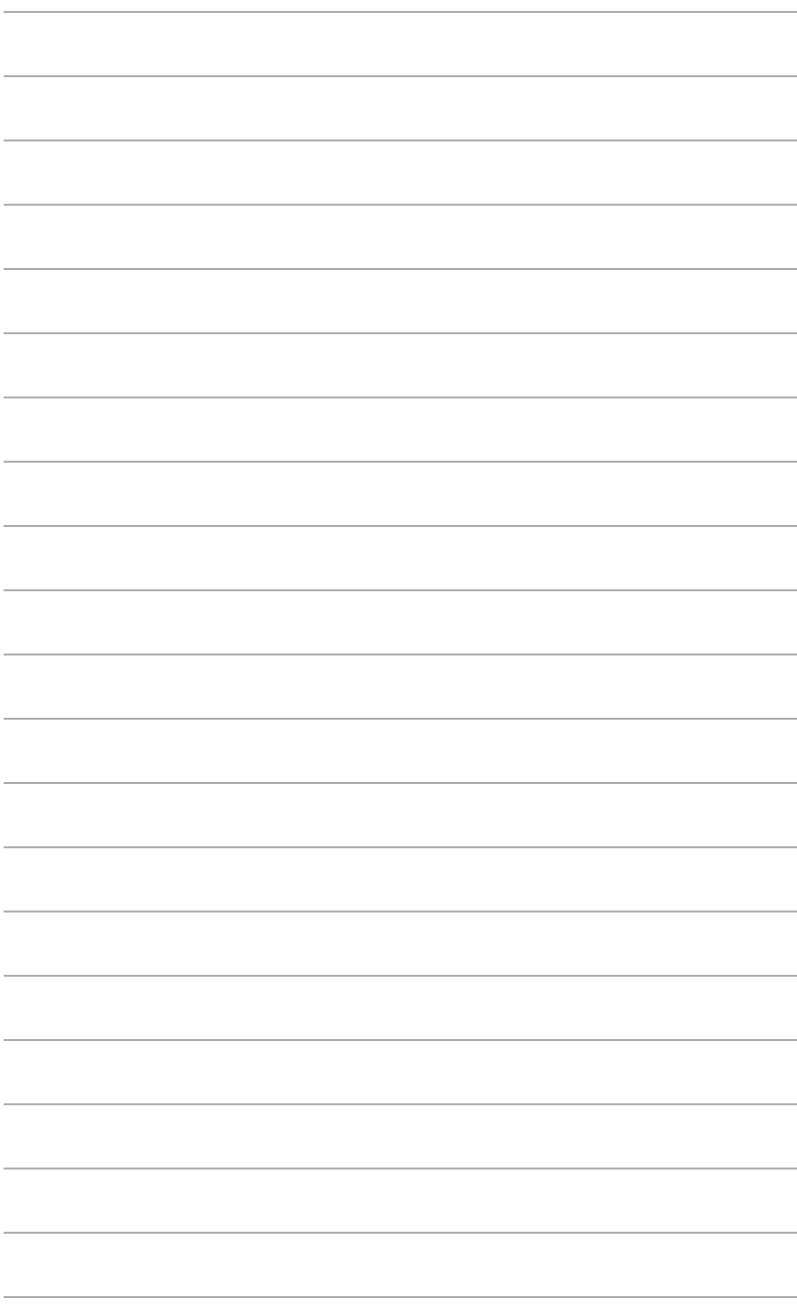

# **Hilfsprogramme Installieren der 5**

# <span id="page-28-0"></span>**Installieren der Hilfsprogramme**

Die Support-CD enthält Hilfsprogramme zum Konfigurieren des drahtlosen Routers von ASUS. Legen Sie die Support-CD in Ihr optisches Laufwerk ein, um die ASUS WLAN-Hilfsprogramme unter Microsoft® Windows zu installieren. Falls die Autorun-Funktion deaktiviert ist, führen Sie bitte die Datei **setup.exe** im Stammordner auf der Support-CD aus.

#### **So installieren Sie die Hilfsprogramme:**

1. Klicken Sie auf **Install...Utilities (Hilfsprogramme...installieren)**.

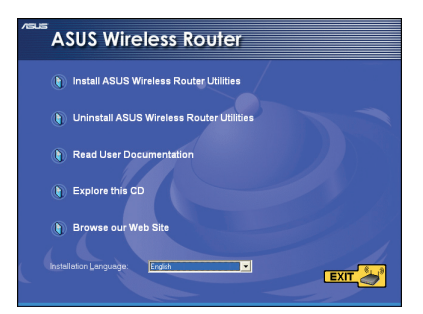

2. Klicken Sie auf **Next (Weiter)**.

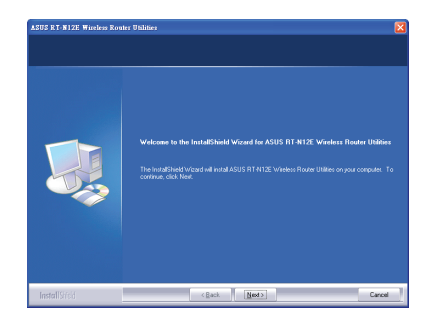

- 3. Klicken Sie auf **Next (Weiter)**, um den vorgegebenen Zielordner anzunehmen. Oder klicken Sie auf **Browse (Durchsuchen)**, um einen anderen Ordner anzugeben.
	- **RT-N12E Wireless Route** slect Program Folder<br>Please select a program folder
- 4. Klicken Sie auf **Next (Weiter)**, um den vorgegebenen Programmordner anzunehmen. Ansonsten geben Sie einen anderen Namen ein.

5. Klicken Sie auf **Finish (Fertigstellen)**, wenn die Einstellung fertig gestellt wurde.

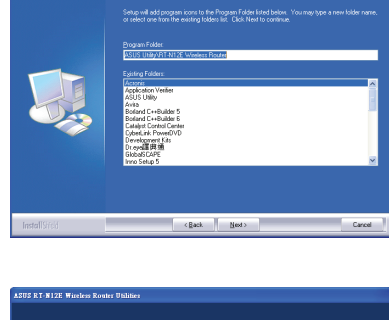

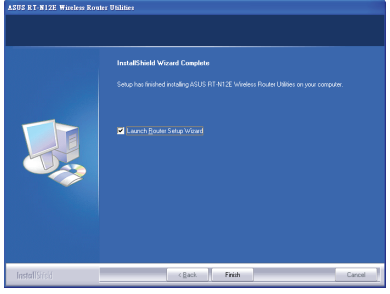

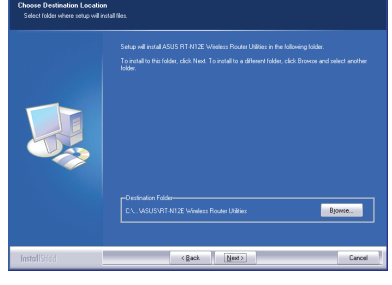

# <span id="page-30-0"></span>**Gerätesuche**

Die Gerätesuche (Device Discovery) ist eines der ASUS WLAN-Hilfsprogramme, das einen drahtlosen Router von ASUS erkennen kann und Ihnen das Gerät zu konfigurieren erlaubt.

**So starten Sie das Hilfsprogramm Device Discovery:**

• Klicken Sie unter Windows auf **Start > All Programs (Alle Programme) > ASUS Utility > RT-N12E Wireless Router > Device Discovery**.

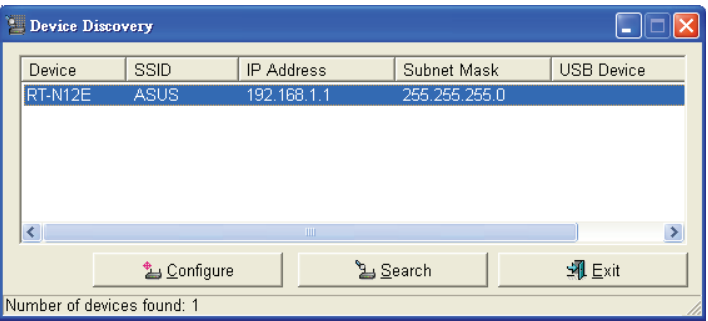

- Klicken Sie auf **Configure (Konfigurieren)**, um Zugriff auf die Web-GUI zur Konfiguration des drahtlosen Routers zu erhalten.
- Klicken Sie auf **Search (Suchen)**, um nach drahtlosen ASUS Routern innerhalb der Reichweite zu suchen.
- Klicken Sie auf **Exit (Beenden)**, um das Programm zu beenden.

# <span id="page-31-0"></span>**Firmware-Wiederherstellung**

Firmware-Wiederherstellung ist ein Hilfsprogramm, das nach einem drahtlosen Router von ASUS, der während eines Firmwareaktualisierungsvorgangs ausgefallen ist, sucht und die von Ihnen angegebene Firmware neu hochlädt. Der Vorgang kann drei bis vier Minuten dauern.

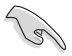

**Wichtig:** Starten Sie den Rettungsmodus, bevor Sie das Firmware-Wiederherstellungsprogramm benutzen.

#### **So starten Sie den Rettungsmodus und benutzen das Firmware-Wiederherstellungsprogramm:**

- 1. Trennen Sie den drahtlosen Router vom Netzteil.
- 2. Drücken und halten Sie die Wiederherstellungstaste an der Rückseite und stecken Sie gleichzeitig das Netzteil wieder ein. Lassen Sie die Taste wieder los, wenn die Strom-LED an der Vorderseite langsam blinkt, um anzuzeigen, das sich der Router im Rettungsmodus befindet.
- 3. Klicken Sie auf dem Bildschirm des Computers nun auf **Start > Alle Programme > ASUS Utility > RT-N12E Wireless Router > Firmware Restoration**.

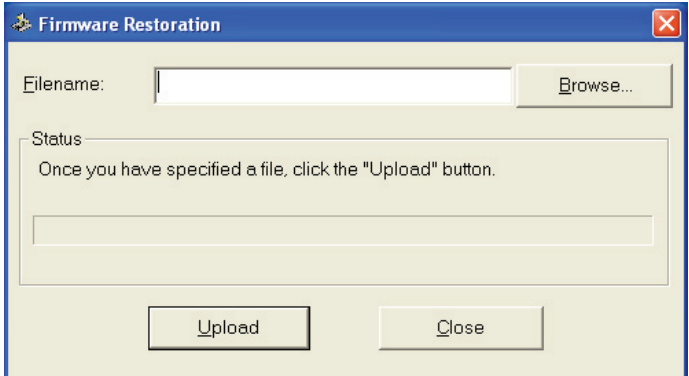

4. Suchen Sie die Firmware-Datei und klicken Sie auf **Upload (Hochladen)**.

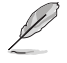

**Hinweis**: Dieses Programm ist kein Firmwareaktualisierungsprogramm und kann nicht auf einem drahtlosen Router von ASUS, der in Betrieb ist, verwendet werden. Eine normale Firmwareaktualisierung kann über die webbasierte Benutzeroberfläche ausgeführt werden.

# <span id="page-32-0"></span>**6 Kapitel 6: Fehlerbehebung**

# **Fehlerbehebung**

Die Fehlerbehebungsanleitung gibt Lösungen zum Beheben üblicher Probleme, die während des Installierens oder Benutzens des drahtlosen Routers von ASUS auftreten können. Diese Probleme erfordern eine einfache Fehlersuche, die Sie selber durchführen können. Nehmen Sie mit der technischen Unterstützung von ASUS Kontakt auf, wenn die aufgetretenen Probleme nicht in diesem Kapitel beschrieben sind.

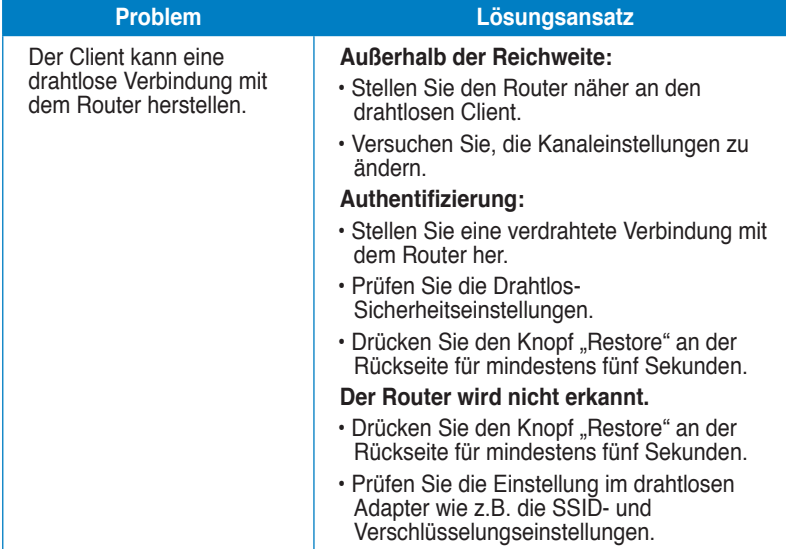

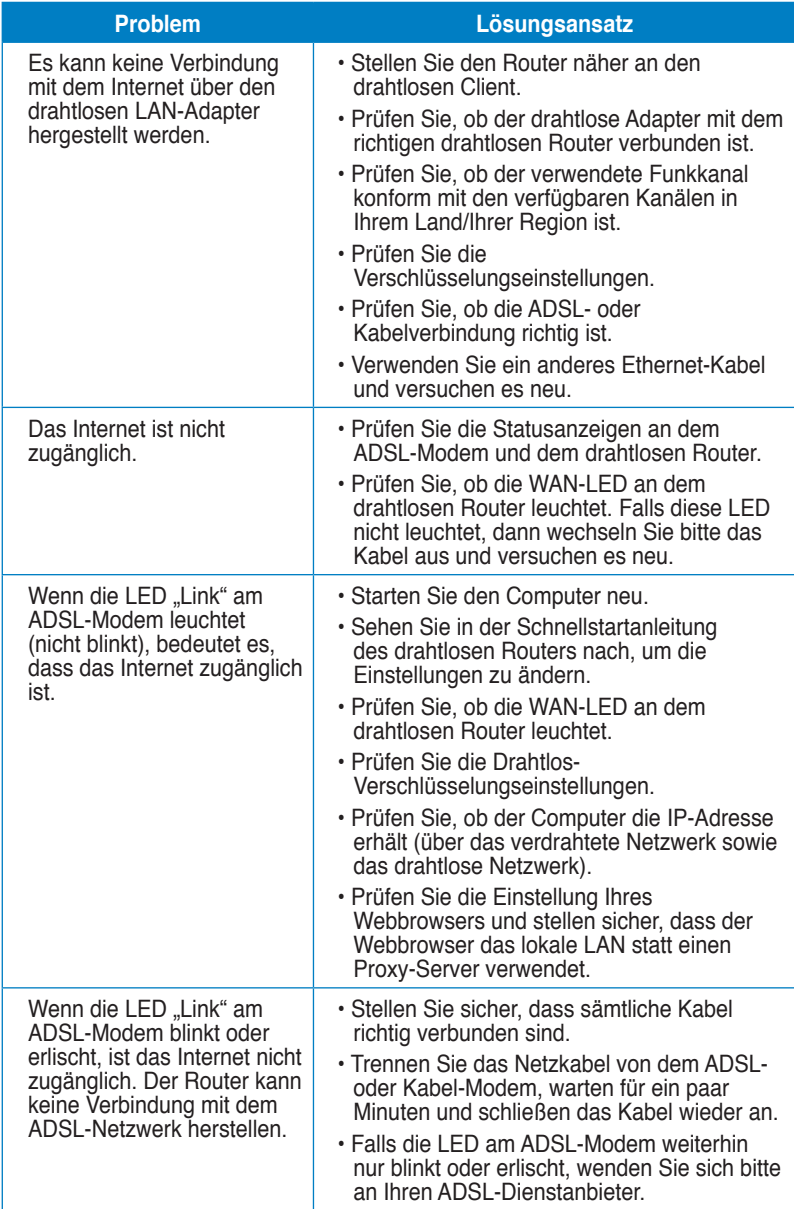

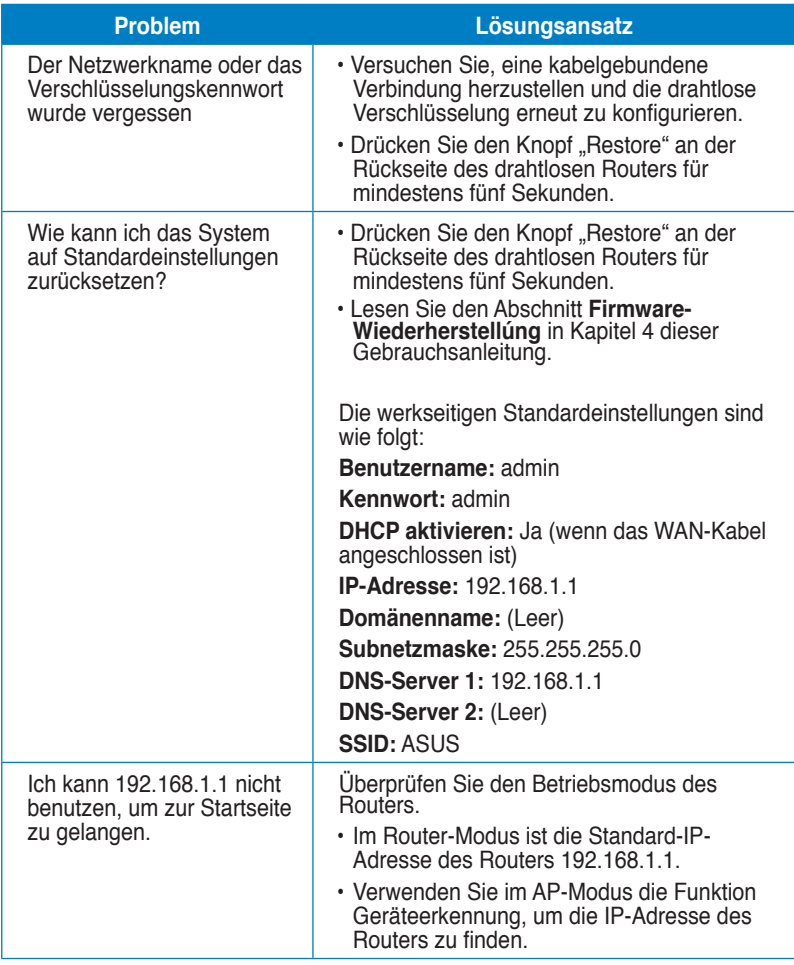

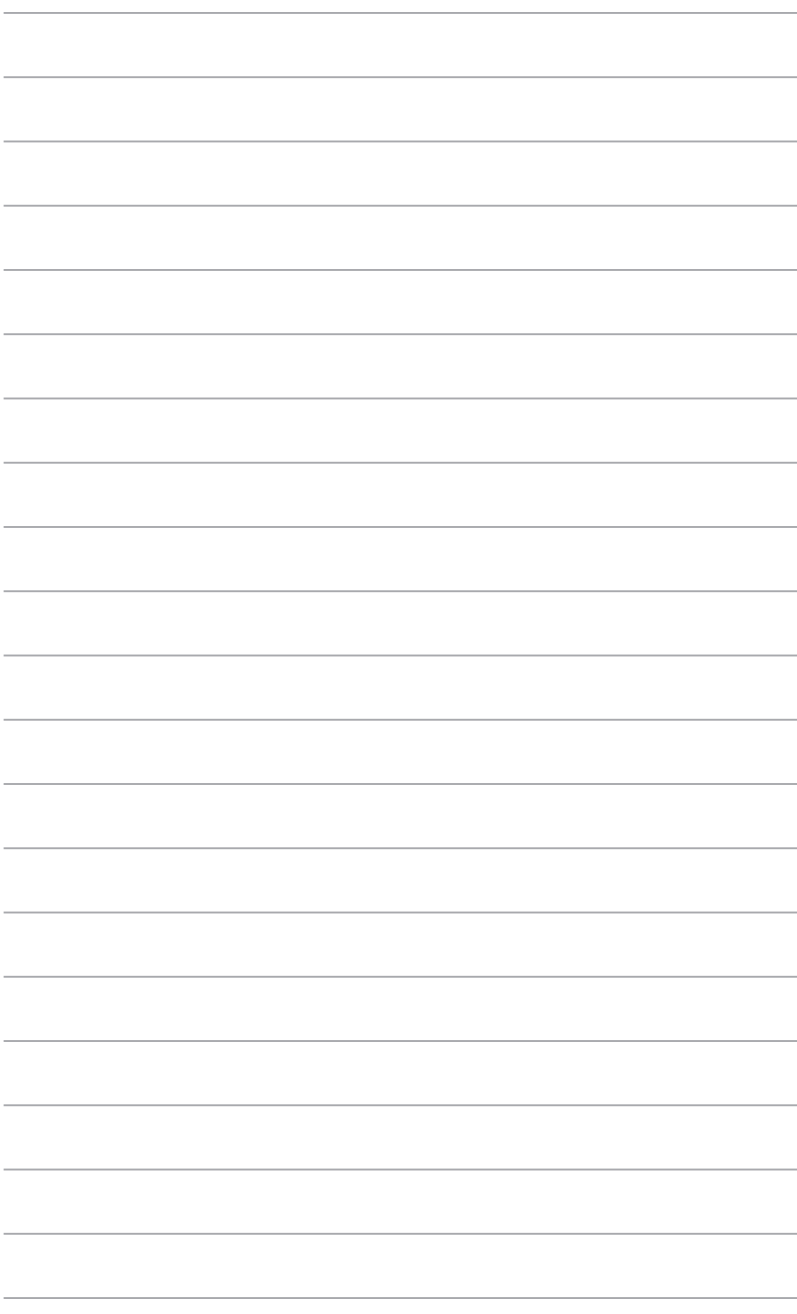

# <span id="page-36-0"></span>**Hinweise**

## **ASUS Recycling/Takeback Services**

ASUS recycling and takeback programs come from our commitment to the highest standards for protecting our environment. We believe in providing solutions for you to be able to responsibly recycle our products, batteries, other components, as well as the packaging materials. Please go to http://csr.asus.com/english/Takeback.htm for the detailed recycling information in different regions.

## **REACH**

Complying with the REACH (Registration, Evaluation, Authorisation, and Restriction of Chemicals) regulatory framework, we published the chemical substances in our products at ASUS REACH website at http://csr.asus.com/english/REACH.htm

### **Federal Communications Commission Statement**

This device complies with Part 15 of the FCC Rules. Operation is subject to the following two conditions:

- This device may not cause harmful interference.
- This device must accept any interference received, including interference that may cause undesired operation.

This equipment has been tested and found to comply with the limits for a class B digital device, pursuant to part 15 of the FCC Rules. These limits are designed to provide reasonable protection against harmful interference in a residential installation.

This equipment generates, uses and can radiate radio frequency energy and, if not installed and used in accordance with the instructions, may cause harmful interference to radio communications. However, there is no guarantee that interference will not occur in a particular installation. If this equipment does cause harmful interference to radio or television reception, which can be determined by turning the equipment off and on, the user is encouraged to try to correct the interference by one or more of the following measures:

- Reorient or relocate the receiving antenna.
- Increase the separation between the equipment and receiver.
- Connect the equipment into an outlet on a circuit different from that to which the receiver is connected.
- Consult the dealer or an experienced radio/TV technician for help.

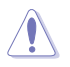

**Caution:** Any changes or modifications not expressly approved by the party responsible for compliance could void the user's authority to operate the equipment.

### **Prohibition of Co-location**

This device and its antenna(s) must not be co-located or operating in conjunction with any other antenna or transmitter.

### **Safety Information**

To maintain compliance with FCC's RF exposure guidelines, this equipment should be installed and operated with minimum distance 20cm between the radiator and your body. Use on the supplied antenna.

### **Declaration of Conformity for R&TTE directive 1999/5/EC**

Essential requirements – Article 3

Protection requirements for health and safety – Article 3.1a

Testing for electric safety according to EN 60950-1 has been conducted. These are considered relevant and sufficient.

Protection requirements for electromagnetic compatibility – Article 3.1b

Testing for electromagnetic compatibility according to EN 301 489-1 and EN 301 489-17 has been conducted. These are considered relevant and sufficient.

Effective use of the radio spectrum – Article 3.2

Testing for radio test suites according to EN 300 328- 2 has been conducted. These are considered relevant and sufficient.

### **CE Mark Warning**

This is a Class B product, in a domestic environment, this product may cause radio interference, in which case the user may be required to take adequate measures.

Operation Channels: Ch1~11 for N. America, Ch1~14 Japan, Ch1~13 Europe (ETSI)

## **IC Warning**

This device complies with Industry Canada licence-exempt RSS standard(s). Operation is subject to the following two conditions: (1) this device may not cause interference, and (2) this device must accept any interference, including interference that may cause undesired operation of the device."

Le présent appareil est conforme aux CNR d'Industrie Canada applicables aux appareils radio exempts de licence. L'exploitation est autorisée aux deux conditions suivantes : (1) l'appareil ne doit pas produire de brouillage, et (2) l'utilisateur de l'appareil doit accepter tout brouillage radioélectrique subi, même si le brouillage est susceptible d'en compromettre le fonctionnement."

# **GNU General Public License**

### **Licensing information**

This product includes copyrighted third-party software licensed under the terms of the GNU General Public License. Please see The GNU General Public License for the exact terms and conditions of this license. We include a copy of the GPL with every CD shipped with our product. All future firmware updates will also be accompanied with their respective source code. Please visit our web site for updated information. Note that we do not offer direct support for the distribution.

### **GNU GENERAL PUBLIC LICENSE**

Version 2, June 1991

Copyright (C) 1989, 1991 Free Software Foundation, Inc. 59 Temple Place, Suite 330, Boston, MA 02111-1307 USA

Everyone is permitted to copy and distribute verbatim copies of this license document, but changing it is not allowed.

#### **Preamble**

The licenses for most software are designed to take away your freedom to share and change it. By contrast, the GNU General Public License is intended to guarantee your freedom to share and change free software--to make sure the software is free for all its users. This General Public License applies to most of the Free Software Foundation's software and to any other program whose authors commit to using it. (Some other Free Software Foundation software is covered by the GNU Library General Public License instead.) You can apply it to your programs, too.

When we speak of free software, we are referring to freedom, not price. Our General Public Licenses are designed to make sure that you have the freedom to distribute copies of free software (and charge for this service if you wish), that you receive source code or can get it if you want it, that you can change the software or use pieces of it in new free programs; and that you know you can do these things.

To protect your rights, we need to make restrictions that forbid anyone to deny you these rights or to ask you to surrender the rights. These restrictions translate to certain responsibilities for you if you distribute copies of the software, or if you modify it.

For example, if you distribute copies of such a program, whether gratis or for a fee, you must give the recipients all the rights that you have. You must make sure that they, too, receive or can get the source code. And you must show them these terms so they know their rights.

We protect your rights with two steps: (1) copyright the software, and (2) offer you this license which gives you legal permission to copy, distribute and/or modify the software.

Also, for each author's protection and ours, we want to make certain that everyone understands that there is no warranty for this free software. If the software is modified by someone else and passed on, we want its recipients to know that what they have is not the original, so that any problems introduced by others will not reflect on the original authors' reputations.

Finally, any free program is threatened constantly by software patents. We wish to avoid the danger that redistributors of a free program will individually obtain patent licenses, in effect making the program proprietary. To prevent this, we have made it clear that any patent must be licensed for everyone's free use or not licensed at all. The precise terms and conditions for copying, distribution and modification follow.

#### **Terms & conditions for copying, distribution, & modification**

0. This License applies to any program or other work which contains a notice placed by the copyright holder saying it may be distributed under the terms of this General Public License. The "Program", below, refers to any such program or work, and a "work based on the Program" means either the Program or any derivative work under copyright law: that is to say, a work containing the Program or a portion of it, either verbatim or with modifications and/or translated into another language. (Hereinafter, translation is included without limitation in the term "modification".) Each licensee is addressed as "you".

Activities other than copying, distribution and modification are not covered by this License; they are outside its scope. The act of running the Program is not restricted, and the output from the Program is covered only if its contents constitute a work based on the Program (independent of having been made by running the Program). Whether that is true depends on what the Program does.

1. You may copy and distribute verbatim copies of the Program's source code as you receive it, in any medium, provided that you conspicuously and appropriately publish on each copy an appropriate copyright notice and disclaimer of warranty; keep intact all the notices that refer to this License and to the absence of any warranty; and give any other recipients of the Program a copy of this License along with the Program.

You may charge a fee for the physical act of transferring a copy, and you may at your option offer warranty protection in exchange for a fee.

2. You may modify your copy or copies of the Program or any portion of it, thus forming a work based on the Program, and copy and distribute such modifications or work under the terms of Section 1 above, provided that you also meet all of these conditions:

a) You must cause the modified files to carry prominent notices stating that you changed the files and the date of any change.

b) You must cause any work that you distribute or publish, that in whole or in part contains or is derived from the Program or any part thereof, to be licensed as a whole at no charge to all third parties under the terms of this License.

c) If the modified program normally reads commands interactively when run, you must cause it, when started running for such interactive use in the most ordinary way, to print or display an announcement including an appropriate copyright notice and a notice that there is no warranty (or else, saying that you provide a warranty) and that users may redistribute the program under these conditions, and telling the user how to view a copy of this License. (Exception: if the Program itself is interactive but does not normally print such an announcement, your work based on the Program is not required to print an announcement.)

These requirements apply to the modified work as a whole. If identifiable sections of that work are not derived from the Program, and can be reasonably considered independent and separate works in themselves, then this License, and its terms, do not apply to those sections when you distribute them as separate works. But when you distribute the same sections as part of a whole which is a work based on the Program, the distribution of the whole must be on the terms of this License, whose permissions for other licensees extend to the entire whole, and thus to each and every part regardless of who wrote it.

Thus, it is not the intent of this section to claim rights or contest your rights to work written entirely by you; rather, the intent is to exercise the right to control the distribution of derivative or collective works based on the Program.

In addition, mere aggregation of another work not based on the Program with the Program (or with a work based on the Program) on a volume of a storage or distribution medium does not bring the other work under the scope of this License.

3. You may copy and distribute the Program (or a work based on it, under Section 2) in object code or executable form under the terms of Sections 1 and 2 above provided that you also do one of the following:

a) Accompany it with the complete corresponding machine-readable source code, which must be distributed under the terms of Sections 1 and 2 above on a medium customarily used for software interchange; or,

b) Accompany it with a written offer, valid for at least three years, to give any third party, for a charge no more than your cost of physically performing source distribution, a complete machine-readable copy of the corresponding source code, to be distributed under the terms of Sections 1 and 2 above on a medium customarily used for software interchange; or,

c) Accompany it with the information you received as to the offer to distribute corresponding source code. (This alternative is allowed only for noncommercial distribution and only if you received the program in object code or executable form with such an offer, in accord with Subsection b above.)

The source code for a work means the preferred form of the work for making modifications to it. For an executable work, complete source code means all the source code for all modules it contains, plus any associated interface definition files, plus the scripts used to control compilation and installation of the executable. However, as a special exception, the source code distributed need not include anything that is normally distributed (in either source or binary form) with the major components (compiler, kernel, and so on) of the operating system on which the executable runs, unless that component itself accompanies the executable.

If distribution of executable or object code is made by offering access to copy from a designated place, then offering equivalent access to copy the source code from the same place counts as distribution of the source code, even though third parties are not compelled to copy the source along with the object code.

- 4. You may not copy, modify, sublicense, or distribute the Program except as expressly provided under this License. Any attempt otherwise to copy, modify, sublicense or distribute the Program is void, and will automatically terminate your rights under this License. However, parties who have received copies, or rights, from you under this License will not have their licenses terminated so long as such parties remain in full compliance.
- 5. You are not required to accept this License, since you have not signed it. However, nothing else grants you permission to modify or distribute the Program or its derivative works. These actions are prohibited by law if you do not accept this License. Therefore, by modifying or distributing the Program (or any work based on the Program), you indicate your acceptance of this License to do so, and all its terms and conditions for copying, distributing or modifying the Program or works based on it.
- 6. Each time you redistribute the Program (or any work based on the Program), the recipient automatically receives a license from the original licensor to copy, distribute or modify the Program subject to these terms and conditions. You may not impose any further restrictions on the recipients' exercise of the rights granted herein. You are not responsible for enforcing compliance by third parties to this License.
- 7. If, as a consequence of a court judgment or allegation of patent infringement or for any other reason (not limited to patent issues), conditions are imposed on you (whether by court order, agreement or otherwise) that contradict the conditions of this License, they do not excuse you from the conditions of this License. If you cannot distribute so as to satisfy simultaneously your obligations under this License and any other pertinent obligations, then as a consequence you may not distribute the Program at all. For example, if a patent license would not permit royalty-free redistribution of the Program by all those who receive copies directly or indirectly through you, then the only way you could satisfy both it and this License would be to refrain entirely from distribution of

the Program.

If any portion of this section is held invalid or unenforceable under any particular circumstance, the balance of the section is intended to apply and the section as a whole is intended to apply in other circumstances.

It is not the purpose of this section to induce you to infringe any patents or other property right claims or to contest validity of any such claims; this section has the sole purpose of protecting the integrity of the free software distribution system, which is implemented by public license practices. Many people have made generous contributions to the wide range of software distributed through that system in reliance on consistent application of that system; it is up to the author/donor to decide if he or she is willing to distribute software through any other system and a licensee cannot impose that choice.

This section is intended to make thoroughly clear what is believed to be a consequence of the rest of this License.

- 8. If the distribution and/or use of the Program is restricted in certain countries either by patents or by copyrighted interfaces, the original copyright holder who places the Program under this License may add an explicit geographical distribution limitation excluding those countries, so that distribution is permitted only in or among countries not thus excluded. In such case, this License incorporates the limitation as if written in the body of this License.
- 9. The Free Software Foundation may publish revised and/or new versions of the General Public License from time to time. Such new versions will be similar in spirit to the present version, but may differ in detail to address new problems or concerns.

Each version is given a distinguishing version number. If the Program specifies a version number of this License which applies to it and "any later version", you have the option of following the terms and conditions either of that version or of any later version published by the Free Software Foundation. If the Program does not specify a version number of this License, you may choose any version ever published by the Free Software Foundation.

10. If you wish to incorporate parts of the Program into other free programs whose distribution conditions are different, write to the author to ask for permission. For software which is copyrighted by the Free Software Foundation, write to the Free Software Foundation; we sometimes make exceptions for this. Our decision will be guided by the two goals of preserving the free status of all derivatives of our free software and of promoting the sharing and reuse of software generally.

#### **NO WARRANTY**

11 BECAUSE THE PROGRAM IS LICENSED FREE OF CHARGE, THERE IS NO WARRANTY FOR THE PROGRAM, TO THE EXTENT PERMITTED BY APPLICABLE LAW. EXCEPT WHEN OTHERWISE STATED IN WRITING

THE COPYRIGHT HOLDERS AND/OR OTHER PARTIES PROVIDE THE PROGRAM "AS IS" WITHOUT WARRANTY OF ANY KIND, FITHER EXPRESSED OR IMPLIED, INCLUDING, BUT NOT LIMITED TO, THE IMPLIED WARRANTIES OF MERCHANTABILITY AND FITNESS FOR A PARTICULAR PURPOSE. THE ENTIRE RISK AS TO THE QUALITY AND PERFORMANCE OF THE PROGRAM IS WITH YOU. SHOULD THE PROGRAM PROVE DEFECTIVE, YOU ASSUME THE COST OF ALL NECESSARY SERVICING, REPAIR OR CORRECTION.

12 IN NO EVENT UNLESS REQUIRED BY APPLICABLE LAW OR AGREED TO IN WRITING WILL ANY COPYRIGHT HOLDER, OR ANY OTHER PARTY WHO MAY MODIFY AND/OR REDISTRIBUTE THE PROGRAM AS PERMITTED ABOVE, BE LIABLE TO YOU FOR DAMAGES, INCLUDING ANY GENERAL, SPECIAL, INCIDENTAL OR CONSEQUENTIAL DAMAGES ARISING OUT OF THE USE OR INABILITY TO USE THE PROGRAM (INCLUDING BUT NOT LIMITED TO LOSS OF DATA OR DATA BEING RENDERED INACCURATE OR LOSSES SUSTAINED BY YOU OR THIRD PARTIES OR A FAILURE OF THE PROGRAM TO OPERATE WITH ANY OTHER PROGRAMS), EVEN IF SUCH HOLDER OR OTHER PARTY HAS BEEN ADVISED OF THE POSSIBILITY OF SUCH DAMAGES.

END OF TERMS AND CONDITIONS

### **NCC Warning**

經型式認證合格之低功率射頻電機,非經許可,公司、商號或使用者均不得擅自變 更頻率、加大功率或變更原設計之特性及功能。

低功率射頻雷機之使用不得影響飛航安全及干擾合法通信;經發現有干擾現象時, 應立即停用,並改善至無干擾時方得繼續使用。

前項合法通信,指依雷信法規定作業之無線雷通信。

低功率射頻電機須忍受合法通信或工業、科學及醫療用電波輻射性電機設備之干擾。

### **Safety Warning**

SAFE TEMP: This wireless router should be only used in environments with ambient temperatures between 5ºC(41ºF) and 40ºC(104ºF).

DO NOT expose to or use near liquids, rain, or moisture. DO NOT use the modem during electrical storms.

# <span id="page-44-0"></span>**ASUS Kontaktinformationen**

# **ASUSTeK COMPUTER INC.**

Adresse 150 Li-Te Road, Peitou, Taipei, Taiwan 11259<br>Webseite 1259 Webseite www.asus.com.tw

## **Technische Unterstützung**

Telefon +886228943447<br>Support-Fax +886228907698 Online-Support

+886228907698<br>support.asus.com

# **ASUS COMPUTER INTERNATIONAL (Amerika)**<br>Adresse 800 Corporate Way Free

Telefon +15029550883 Fax +15029338713 Webseite<br>
Online-Support<br>
Online-Support<br>
2002 - Campo Support, asus.com<br>
2010 - Campo Support, asus.com<br>
2010 - Campo Support, asus.com<br>
2010 - Campo Support, asus.com<br>
2010 - Campo Support, asus.com<br>
2010 - Campo Support

Adresse 800 Corporate Way, Fremont, CA 94539, USA<br>
Telefon 1986 11029550883 support.asus.com

# **ASUS COMPUTER GmbH (Deutschland & Österreich)**

Website www.asus.de<br>
Online-Kontakt metals www.asus.de

Adresse Harkort Str. 25, 40880 Ratingen, Germany<br>Fax +492102959911 Fax +492102959911<br>Website www.asus.de www.asus.de/sales

#### **Technische Unterstützung**

Telefon (Komponenten)<br>Telefon (System/Notebook/Eee/LCD) +491805010920 Telefon (System/Notebook/Eee/LCD)<br>Fax Fax +492102959911

www.asus.de/support

**\* 0,14 Euro/Minute aus dem dt. Festnetz, Mobilfunk max. 0.42 Euro/Minute.**

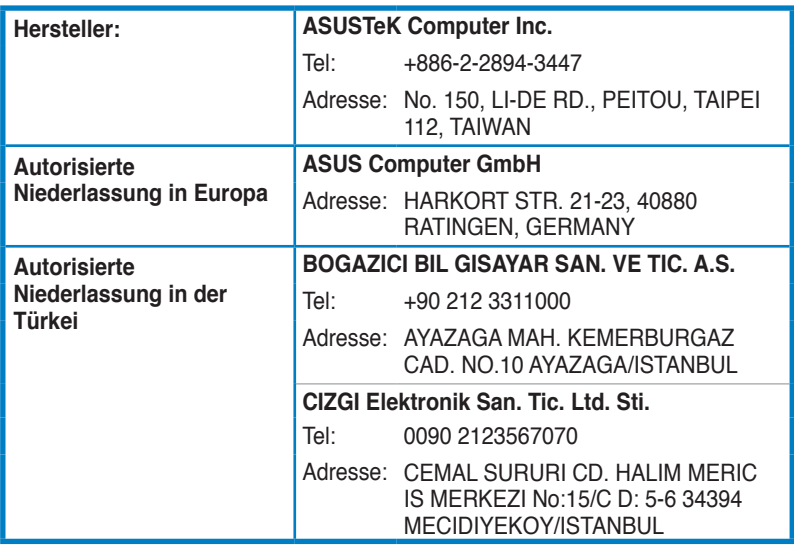

EEE Yönetmeliğine Uygundur.